# **EasyBib Pro: Quick How-To**

A digital tool allowing students to create citations, an outline, and compile source notes.

# **Two Main Parts to EasyBib Pro:**

- 1) Bibliography
- 2) Notes & Outline

# **1. The Bibliography Feature**

When students find a source of information they want to use, have them make a citation for it first.

- 1. Click on the **Bibliography** tab.
- 2. **Website** is the default type of citation. They can paste a web address here.

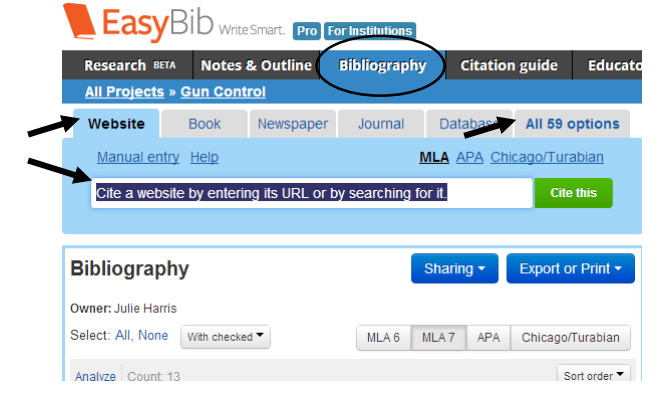

For accessing information from **online databases** (like Encyclopedia Britannica or PowerSearch) that already provide a full MLA citation for their articles, you can copy and paste right into their EasyBib Bibliography:

- 1. Click on the **Database t**ab > click **Manual Entry.**
- 2. Paste the citation into the box provided.

# **LEasy** Bib write Smart. **Pro For Institutions**

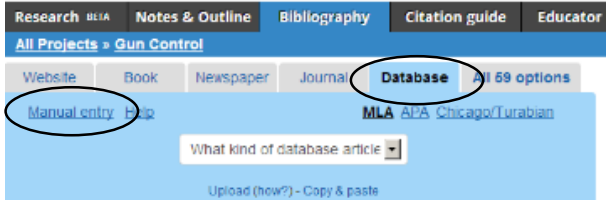

Click on **All 59 options** to see other possible citation formats:

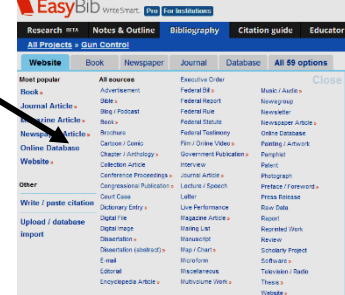

Once you've pasted a website in double check information – especially any box in red that EasyBib couldn't identify.

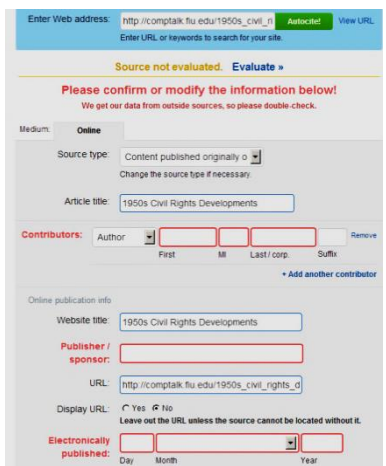

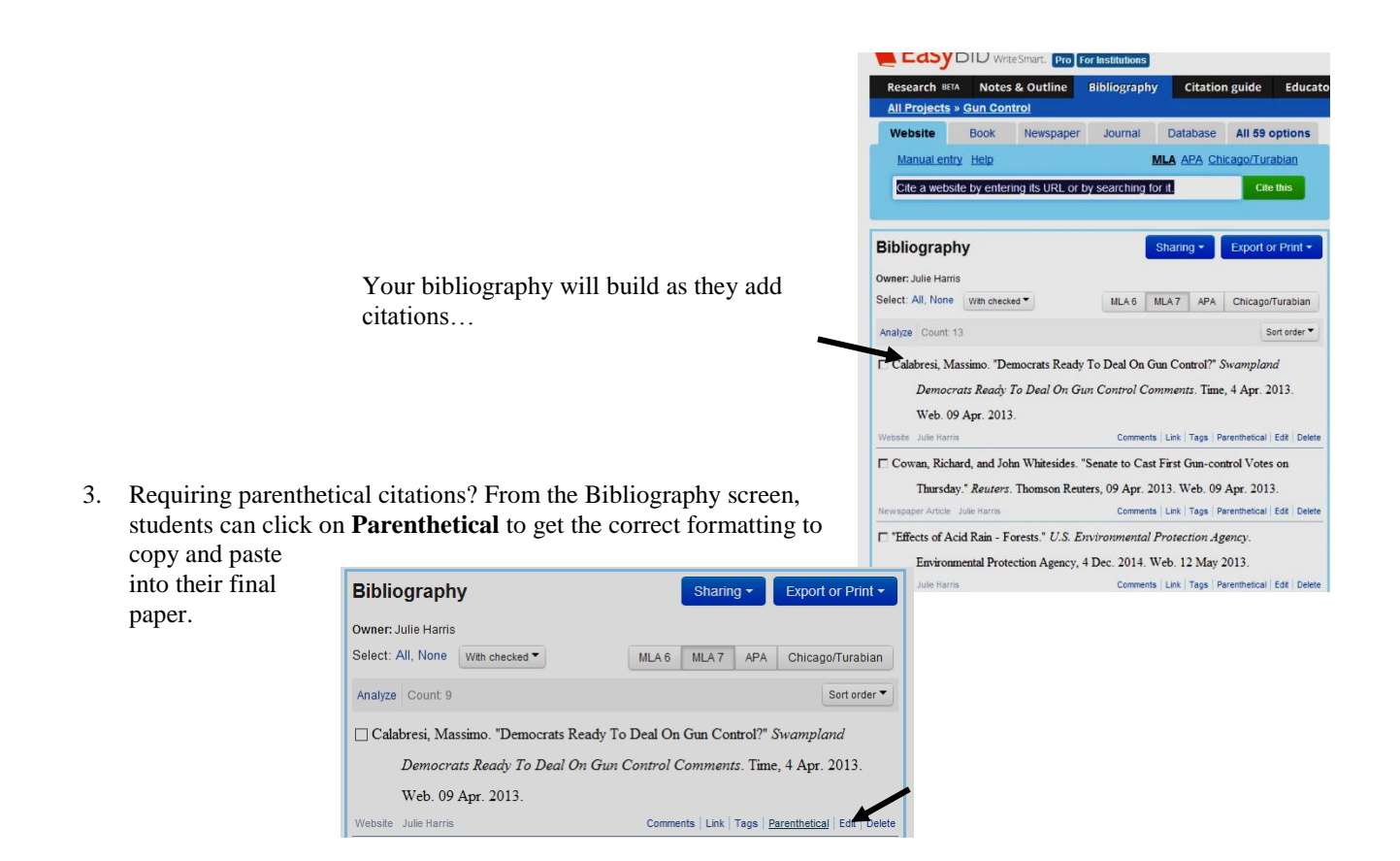

# **2. The Notebook Feature**

### **To start creating notes:**

- 1. Click on the **Notes & Outline** tab. A blank "noteboard" comes up.
- 2. Click the green "**New note**" button.

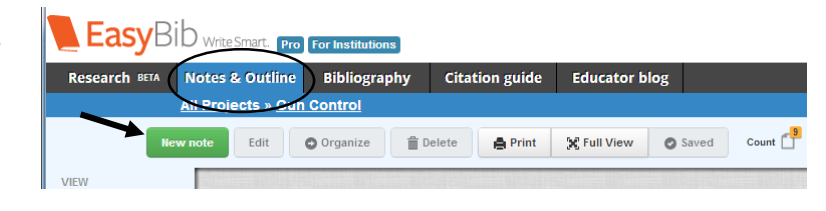

- 3. Fill out the Notecard:
	- a. Enter a TITLE for this note.
	- b. For SOURCE, pull down the window to choose from the bibliography citations that you've added so far.

(*This encourages students to add the citation first, THEN their notes – so they don't forget to cite or don't accidentally plagiarize*.)

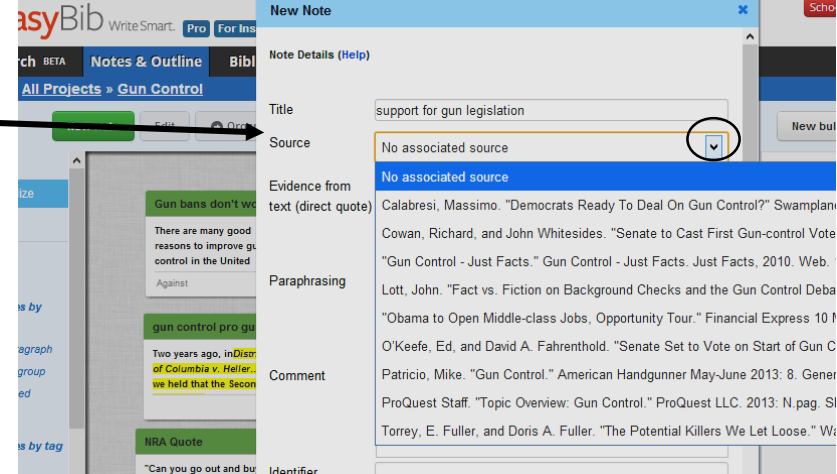

- c. Have students move through 3 levels of note-taking here:
	- 1. EVIDENCE FROM TEXT: copy and paste the text
	- 2. PARAPHRASING: now paraphrase that text
	- 3. COMMENT: add additional sentences here that you'll tie this information with – supporting facts, other connections, lead-in sentences, etc.

*(By paraphrasing and including their own thoughts right with the text they've copied, this attempts to help students be aware of plagiarizing and break the copy and paste habit.)*

> Encourage students to mark up their notes with the highlighter, different colored fonts, etc*.*

Note Details (Help) Title support for gun legislation **Source** O'Keefe, Ed. and David A. Falventhold, "Senate Set to V  $\overline{\boldsymbol{z}}$ Evidence from text (direc Paraphrasing  $B$  *I*  $\underline{U}$   $\equiv \otimes \underline{A} \cdot \underline{\underline{\mathbf{W}}}$ . Comment B *I* U i <mark>a <u>A</u> ·</sub> ≥</mark> · eSmart. <mark>Pro For In</mark>

Educator blos

 $\circ$ 

Count  $\mathbb{E}$ 

**O** Save

As they work, students add to their noteboard with more sticky notes that they can then move around and organize.

- 4. Organizing your board:
	- a. Color code cards.
	- b. Group cards together by overlapping them. Ungroup by clicking the + symbol and dragging a card out of the box.
- 5. Viewing your board:
	- a. Toggle between 2 views: **Visual** view (notecards) or **List** view (full text)
	- b. Double click on a notecard to see its entire text.
	- c. Click **Print** to see the text for all notes.

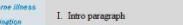

arch 8874 Notes & Outline Bibliography

All Proj

Edit

ts » Fast Food N:

ood in schools 0

O organize **B** De

**Easy**Bib<sub>ws</sub>

les by tag

→

**Bit List** 

A qualities of gun criminals

**Value are the control of the control of the control of the control of the control of the control of the control of the control of the control of the control of the control of the control of the control of the control of** 

#### **B.** Reduce amount of guns

**New Note** 

Quotes: The Second Amendment was not intended to be a focuse for mass marder. Just as the government regulates the use of motor vehicles and the<br>clock, it can and must reast strong laws to shrink the mander of gans in our

#### IL Gun bans don't work

l States, including the obscene f<br>n. Conn Even if vou ban mins co ely mentally ill persons who are so inclined.<br>iew: Gun Control.' ProQuest LLC. 2013: N pag. SIRS Issues Re

### **To create an outline:**

- 1. Drag and drop notecards into the outline view.
- 2. Change indentation and placement by clicking once on that topic and moving it with the arrow OR drag and drop within the outline view.
- 3. Click **Print** to see the complete outline with the full text of each notecard.

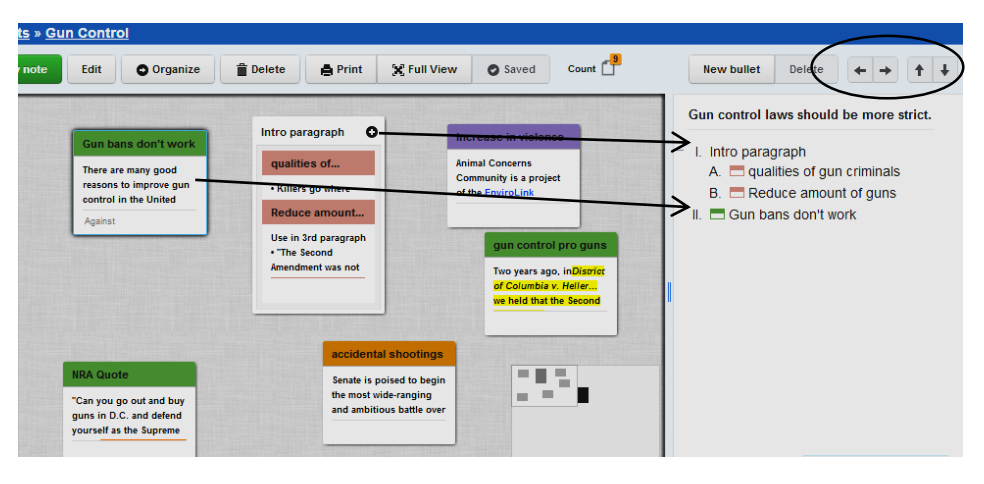

# **Other features:**

Export your Works Cited page:

 At the top of your Bibliography page, click **Export or Print as Word Doc**.

### **My projects**

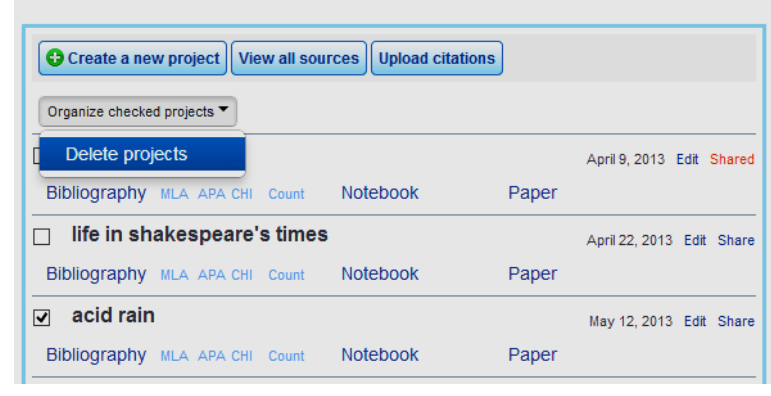

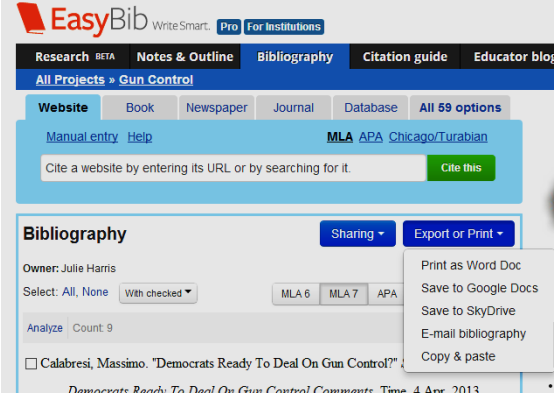

Delete a project from All Projects page:

- 1. Check the box next to the project to delete.
- **2.** At the top, click **Organize checked projects** > **Delete projects.**